附件:

## 普通话水平测试考生在线报名操作流程

1.登录江苏省普通话水平测试在线报名系统

http://jsprebm.cltt.org/pscweb/index.html(建议使用谷歌浏览器),进行 实名认证注册。(注意:姓名、身份证号、手机号三项必须为本人实名)。 注册完毕后,进行登录。

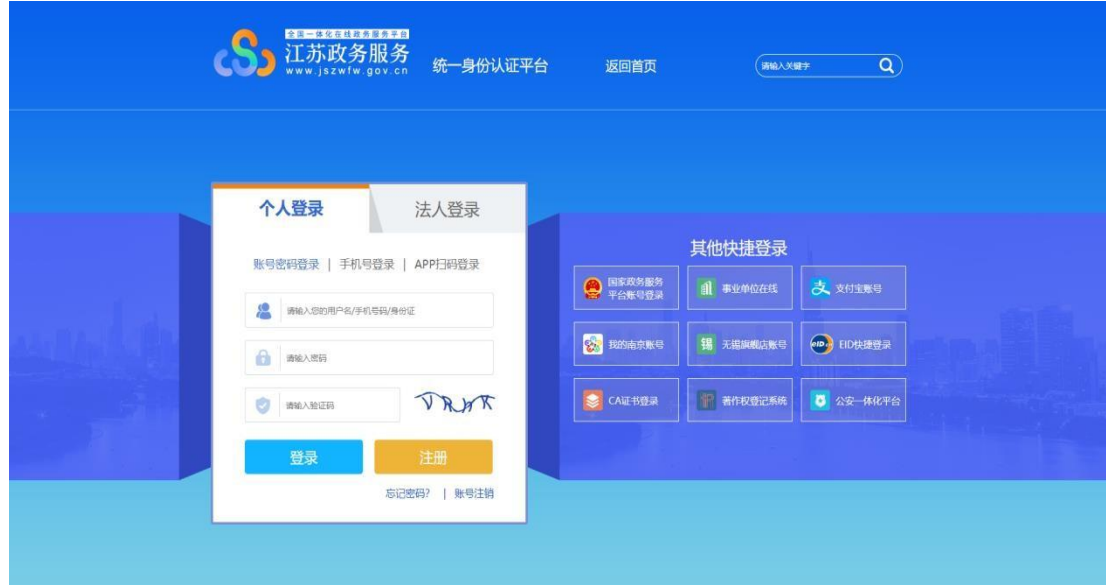

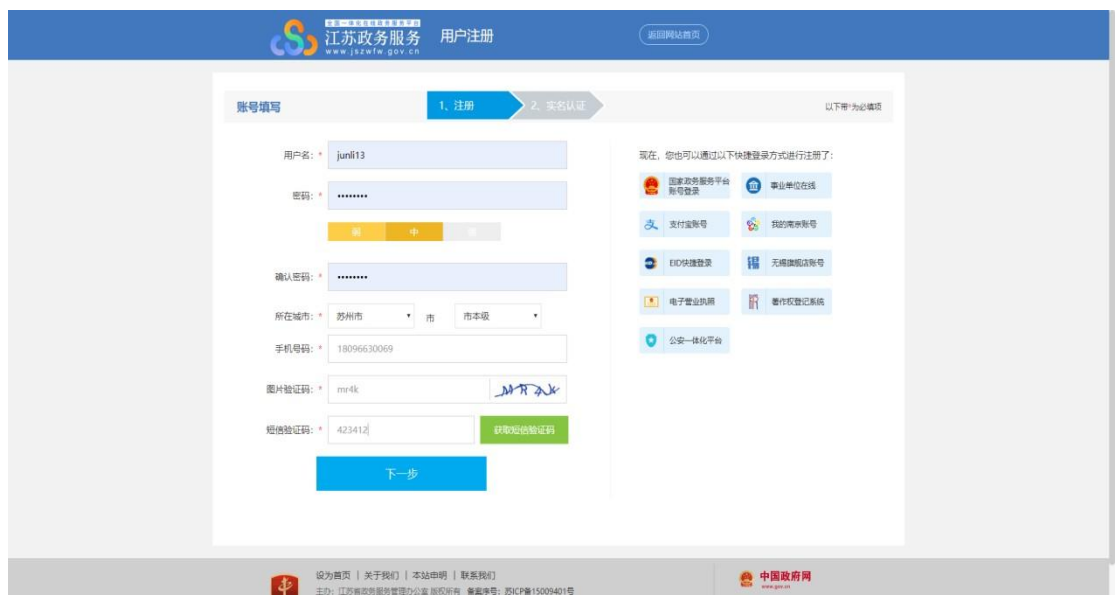

2. 仔细阅读"江苏省国家普通话水平测试简介",点击下方"查看报名 安排"按钮,选择"南京市"。

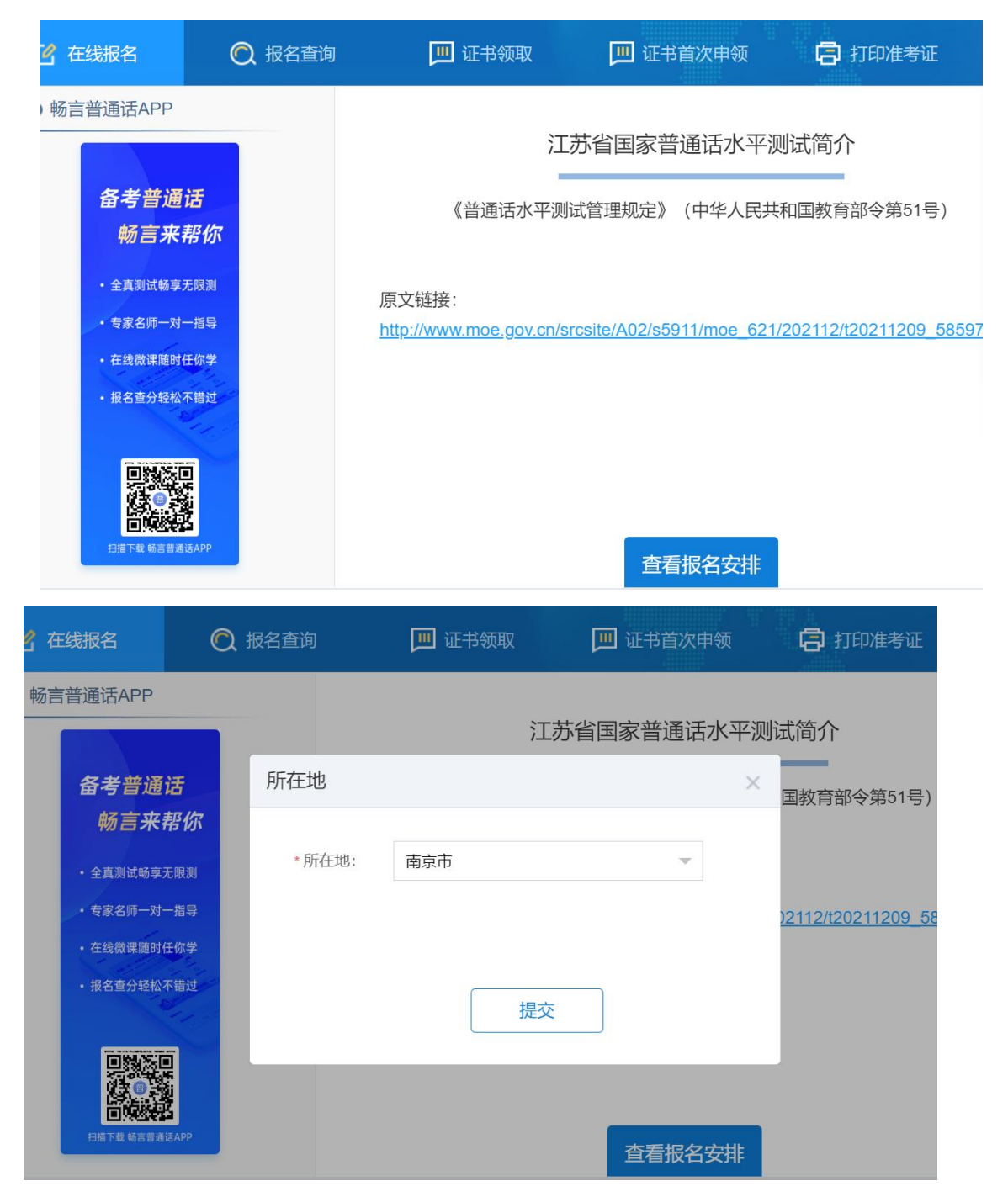

3.选择测试考点及测试时间。考生可以看到开放报名任务的测试考 点,选择"南京审计大学"考点,再自主选择一个测试时间(场次)。

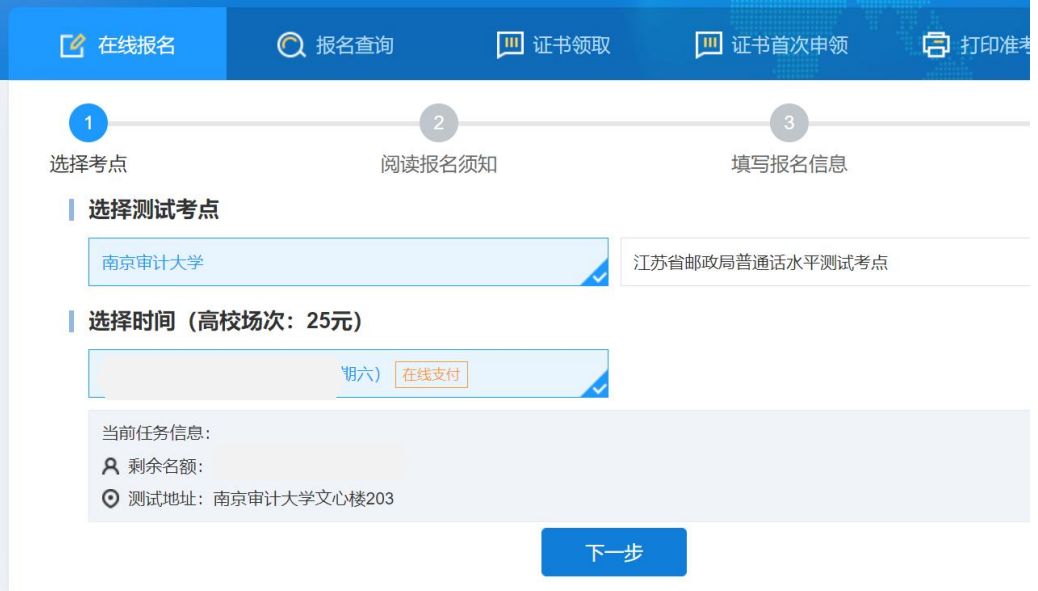

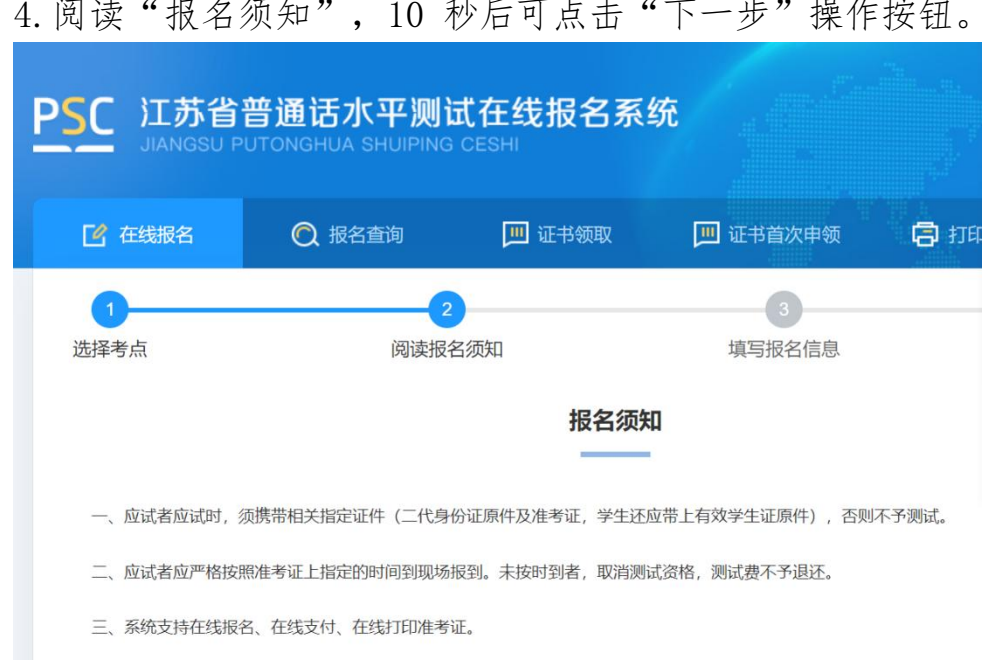

4.阅读"报名须知",10 秒后可点击"下一步"操作按钮。

5.填写报名信息。考生姓名、证件类型、证件编号、联系电话为系 统自动带入的用户信息不可修改,剩余项为必填项,请如实填写。并根 据个人需求,选择到考点自取或快递邮寄(快递邮寄比较快)。

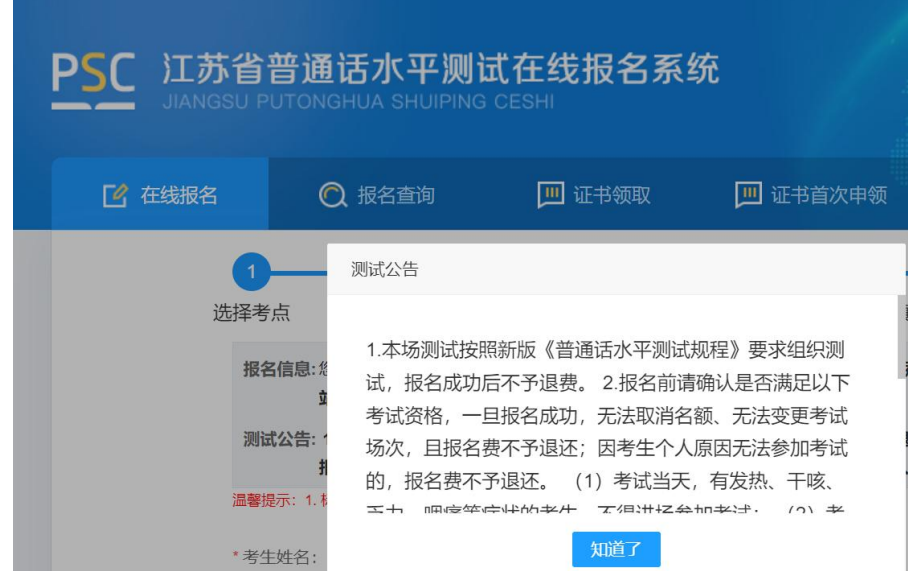

6.核对报名及考生信息并进行验证,若信息有误,点击"修改信息"返 回修改,无误点击"下一步"(注意:信息一旦提交,无法修改)。点 击发送短信,正确点击图片验证,并准确输入手机收到的验证码。

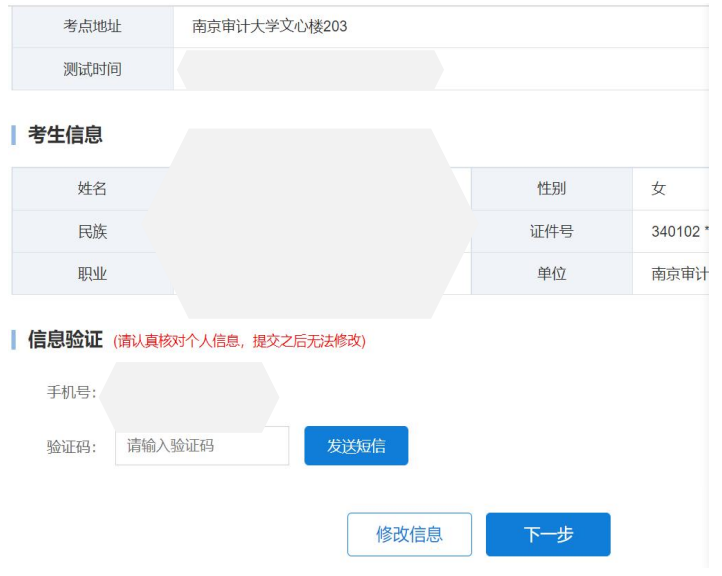

7.在线缴费。选择测试费用及支付方式,点击"去支付",使用微 信或支付宝扫描二维码完成支付。(注意:请在支付时限内完成支付, 若在规定时间内不缴费视为放弃,本次报名无效;缴费报名成功之后不 予退款,且不要重复支付)

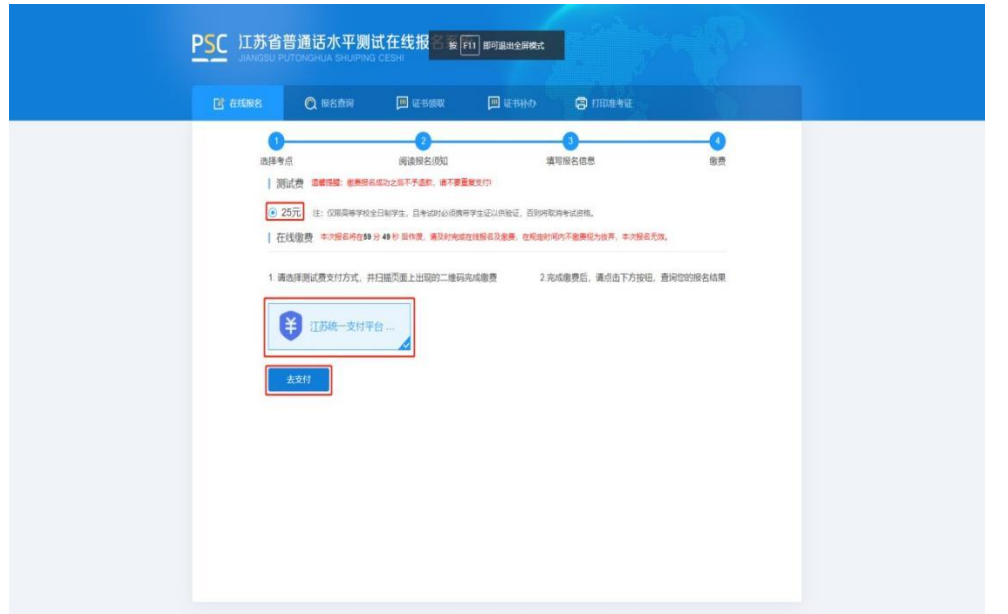

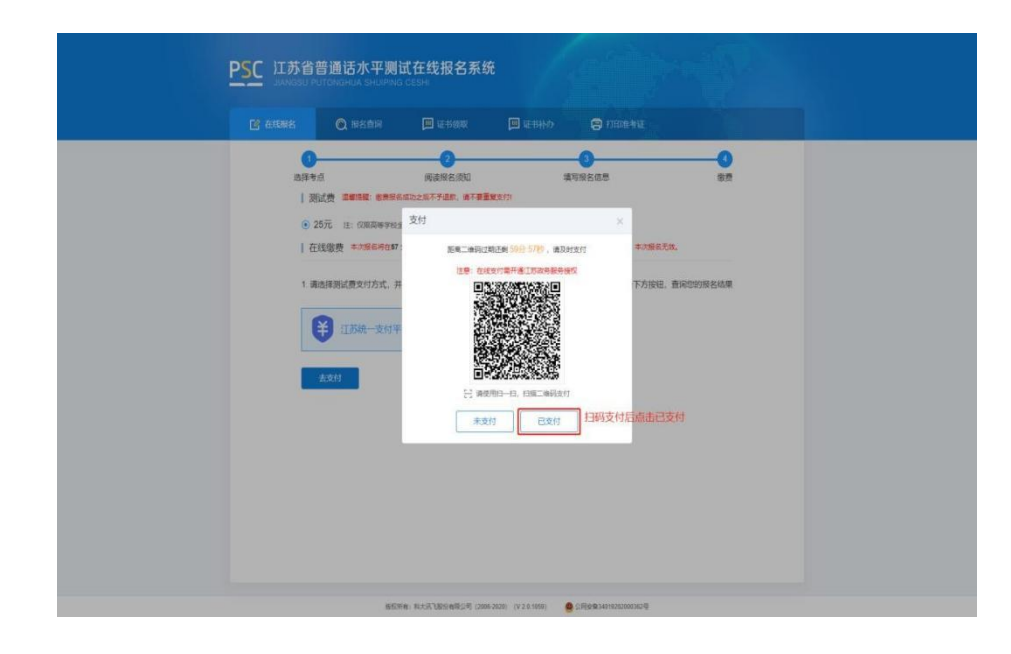

8.填写邮寄信息。选择证书邮寄的考生填写证书邮寄信息,点击 "微信支付"扫码完成支付(注意:缴费完成后邮寄信息不可修改)。 选择"考点自取"的考生跳过这一页。

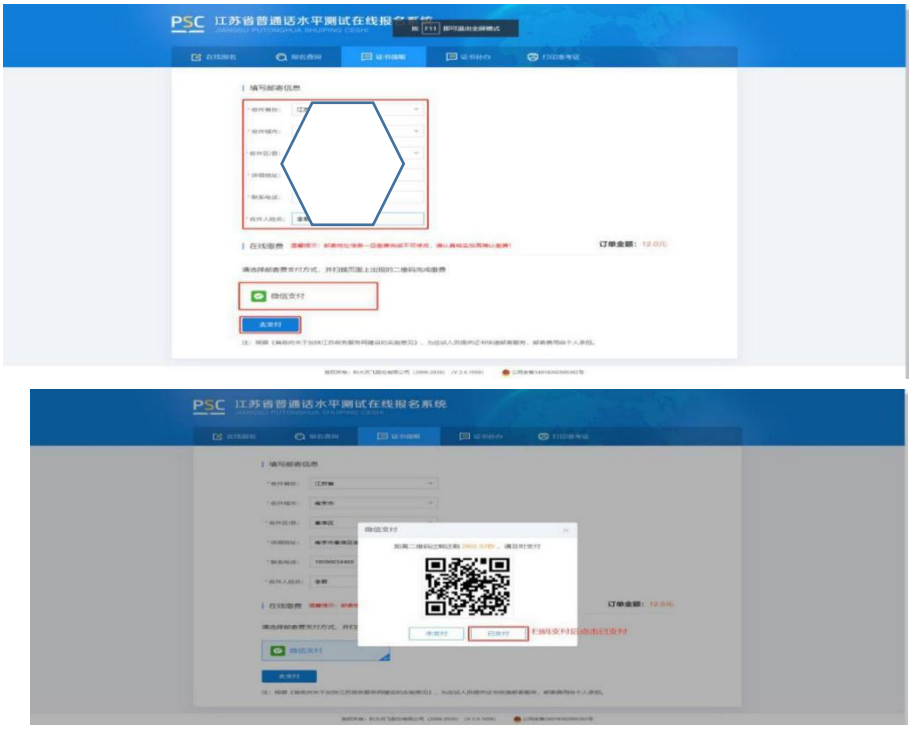

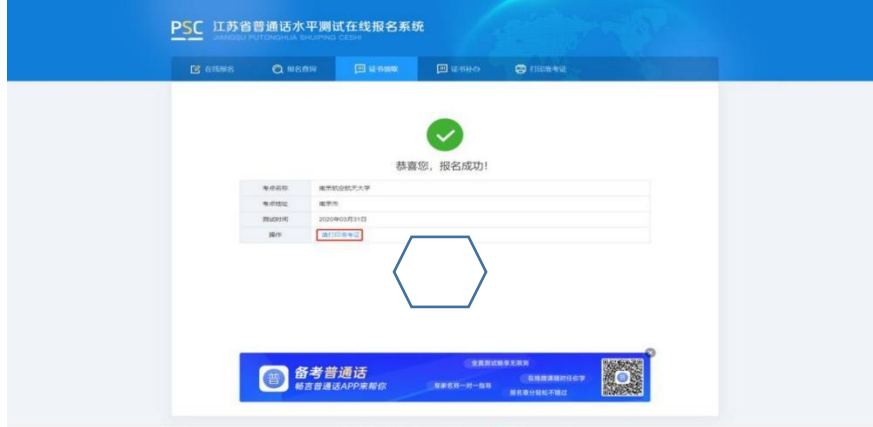

 $\ddot{\phantom{a}}$ 

## 9.报名成功后,点击"报名查询",可查询报名情况。

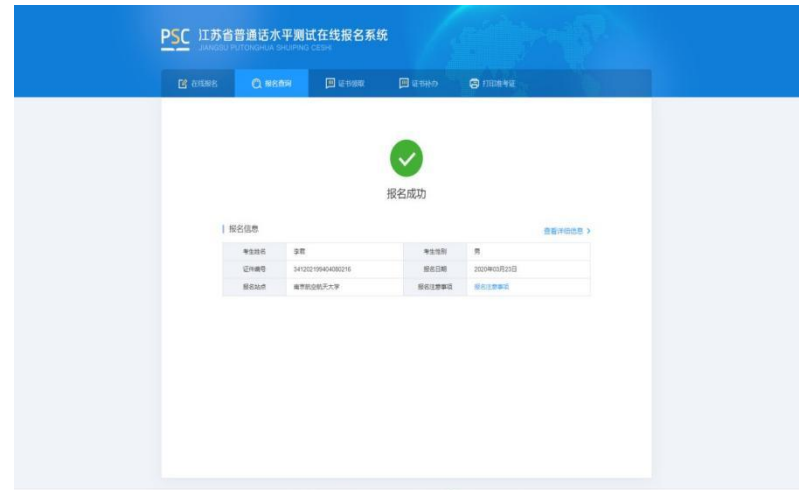

10.打印准考证。报名全部结束后,测试中心开启准考证打印,考生从 报名成功页面自行打印准考证,于考试当天将准考证带到考场。考试 当天也必须携带有效二代身份证件。

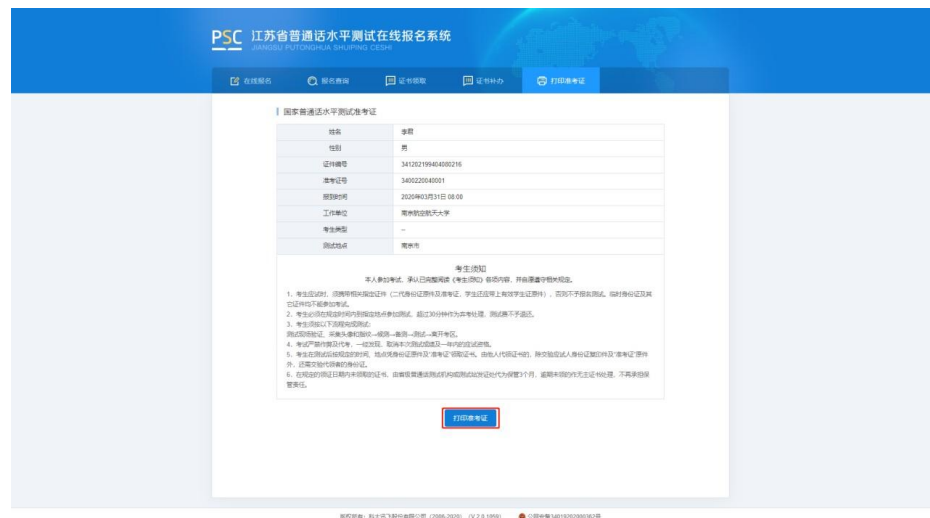